## **Fine Arts Diploma Seal FlipGrid Instructions**

- **1.** Please download the "Flipgrid" application on your device, or go to Flipgrid.com. \*\*Mrs. Grimes HIGHLY recommends the app…it is better that the web interface.\*\*
- **2.** On the homepage, where it says "Enter a Flip Code" put in the code "fineartsdiploma"

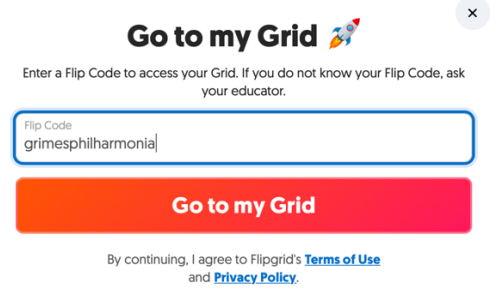

**3.** When it says "Join the Grid using your school e-mail," please select "Log in with Microsoft" and use your **@students.cobbk12.org** address to login. If this is giving you trouble, then you may use your personal Gmail account.

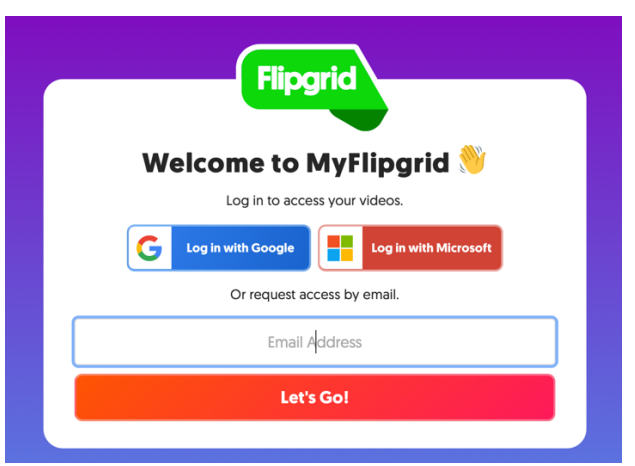

- **4.** Select the assignment for your ensemble name.
- **5.** You will only have 5 minutes of recording time. The countdown clock is in the top right corner.
- **6.** Click the green plus sign and either record in the app OR from the … to add video clip from your device. Mrs. Grimes thinks the video clip upload version is better than recording live, but it is up to you.

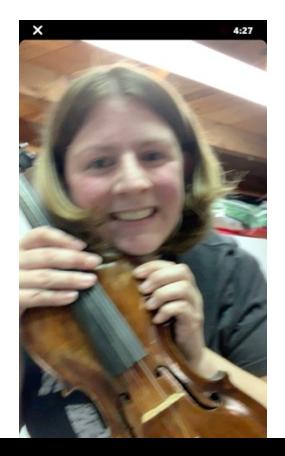

## **Fine Arts Diploma Seal FlipGrid Instructions**

- **7.** Press the pause button when done, then select the green arrow to submit.
- **8.** On the next screen, take a selfie to accompany your recording (ensuring its really you!). If you want to upload a video link, this is where you will do that too. \*\*Put your FULL NAME-first last\*\*\*

9. DO NOT close the app until it's fully submitted. If you do not get this screen, then you are not submitted.

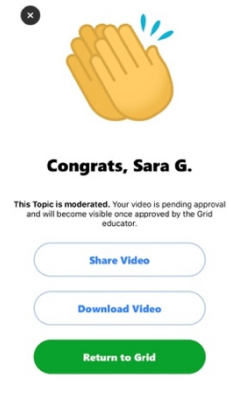